## **Guia de Instalação de áudio: Placa-mãe BMBG41-D**

O Chipset G41 não possui suporte nativo ao Windows 10 dessa forma, alguns "drivers" podem apresentar  $\begin{array}{|c|c|c|c|c|}\n\hline\n\text{is a parabola} & \text{is a parabola} \\
\hline\n\end{array}$ incompatibilidade. É o caso do "driver" de áudio deste modelo. Desse modo, nas próximas páginas você encontrará um guia de como resolver este problema.

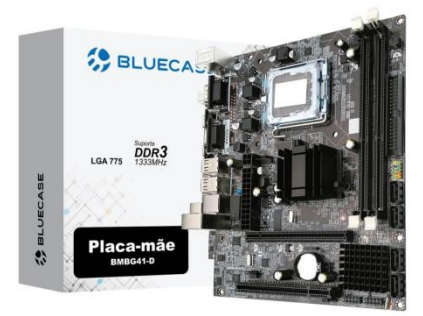

**Passo 1:** Copie o link a seguir e cole na barra de pesquisa do seu navegador:

https://mega.nz/file/RJg1TSab#oalY VFUjSN9HtYEQKyy\_68pLWIeBux6I 1Fh3p4wD6AE

**Passo 2:** Após realizar o "download" do "driver" , descompactar o arquivo no local de destino desejado.

**Passo 3:** Após fazer o "download" e descompactar o arquivo, clicar com o botão direito do mouse sobre o Ícone do Windows no Desktop e caminhar até a opção "Gerenciador de Dispositivos"

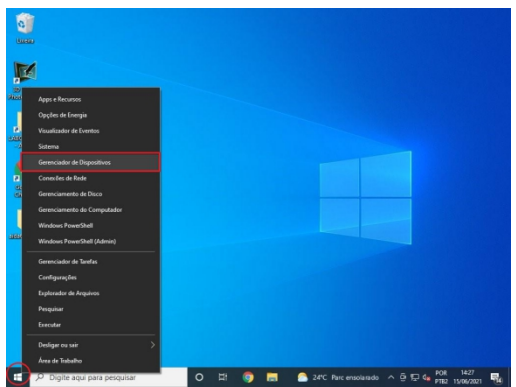

**Passo 4:** Ao abrir a janela do Gerenciador de Dispositivos, procurar pelos **"Controladores de som, vídeo e jogos"**, clicar na seta para expandir as opções e com o botão direito do mouse clicar sobre **"Dispositivos de High Definiton Audio"**. **Depois, clicar em "Atualizar driver".**

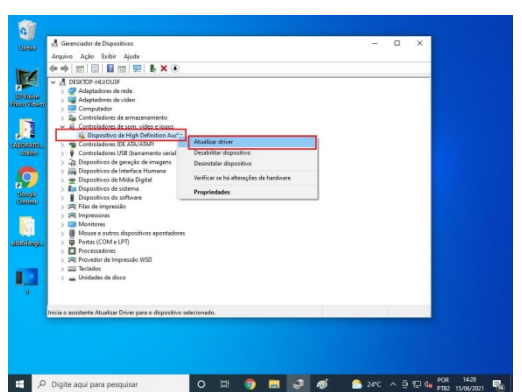

**Passo 5:** Na nova janela, clicar em **"Procurar drivers no meu computador"**.

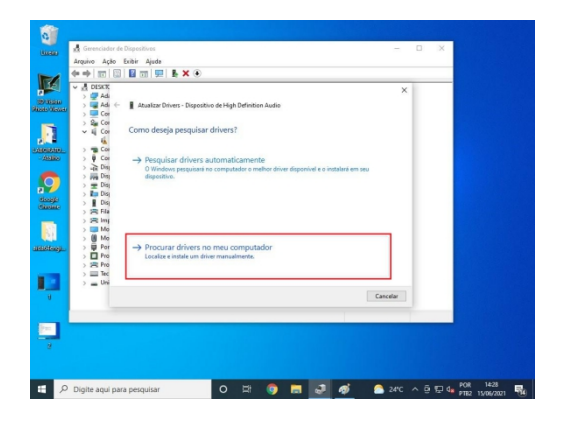

**Passo 6:** Em seguida clique em **"Procurar"**

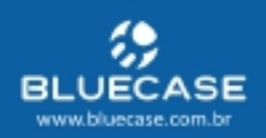

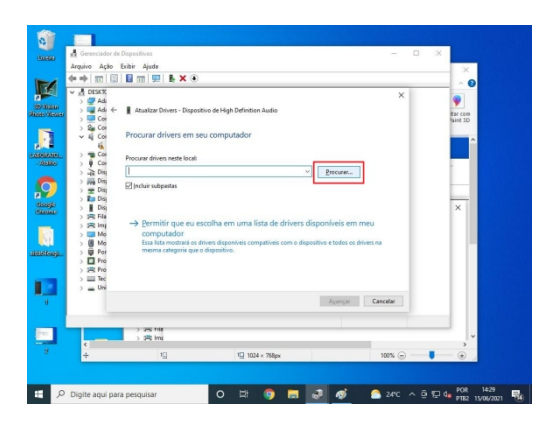

**Passo 7:** A instalação do "driver" vai começar.

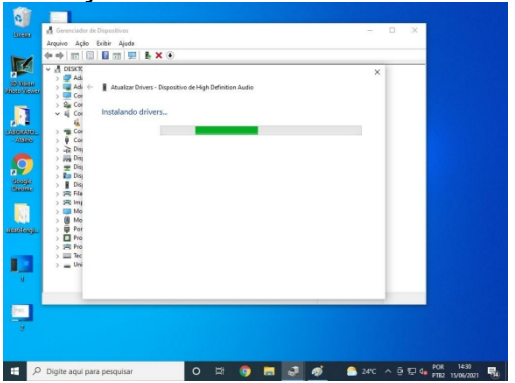

## **Passo 8:**

Ao concluir a instalação, o ícone do áudio já vai aparece sem o "X" vermelho (Claro, para evitar isso um conector P2 – seja de um fone ou caixa de som – já deverá estar conectado. O ideal é realizar toda instalação com o fone conectado ao "audio jack" da placa).

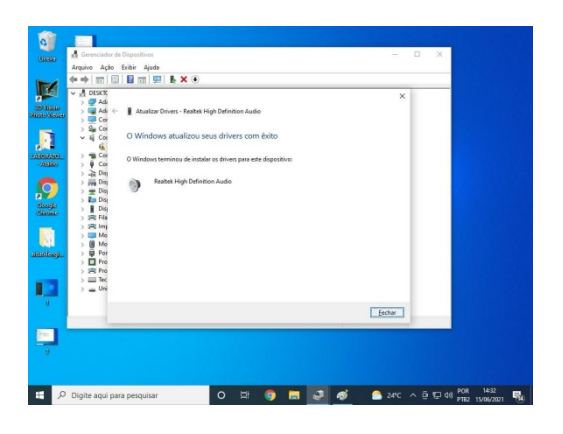

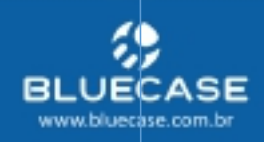